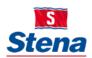

# STENA GROUP IT

# INSTALLING CITRIX WORKPLACE ON A MAC

First connect to your home internet access and open your internet browser on your personal Mac computer. Browse to the URL corresponding to the company branch you work in:

Stena AB – <u>https://myoffice.stena.com</u> Stena Line – <u>https://myoffice.stenaline.com</u> Envac – <u>https://myoffice.envac.se</u>

Log in with you company username and password as per Fig.1. below.

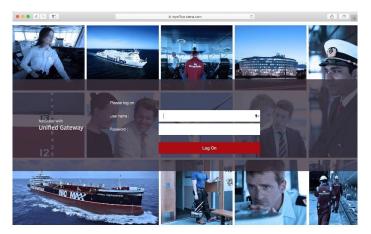

## Fig.1.

Enter the one-time password (OTP) that was sent to your mobile phone and enter Submit, refer to Fig.2. below.

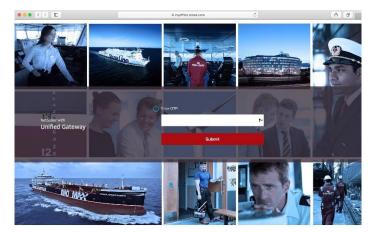

#### Fig.2.

To access a Business Application through MyOffice, you will need to install a Citrix Workspace App on your computer.

Click *"Detect Receiver"* to check if the computer already have the Citrix Workspace App installed, refer to **Fig.3.** below.

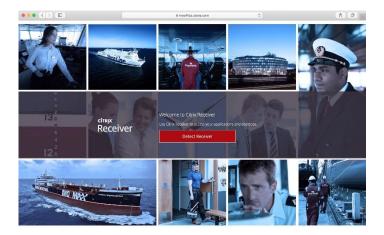

# Fig.3.

If not detected, select "I agree with the Citrix license agreement" and then select Download as in Fig.4. below.

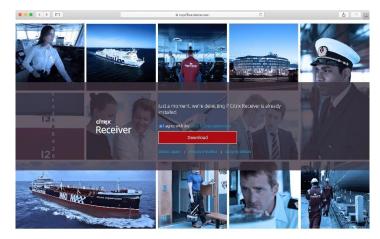

# Fig.4.

The client will now be downloaded to your computer and when finished, from the top-right *Downloads* tab, right-click the downloaded file and select *Open* as in **Fig.5.** below.

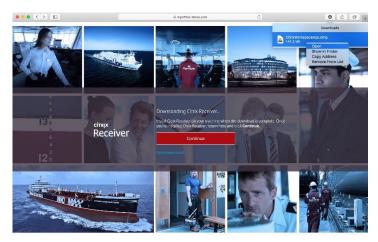

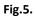

The installation process will now begin as in **Fig.6.** below. Select *Install Citrix Workspace* to begin the installation.

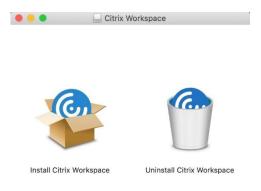

Fig.6.

## Select Continue as in Fig.7. below

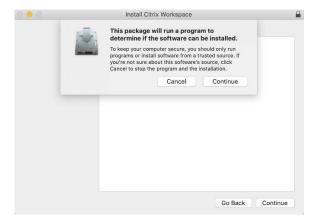

## Fig.7.

## Select Continue as in Fig.8. below

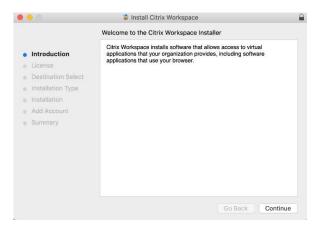

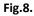

#### Select Continue as in Fig.9. below.

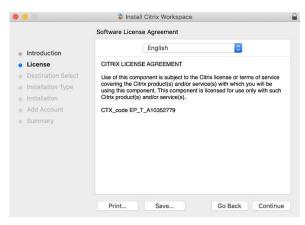

## Fig.9.

Select Agree as in Fig.10. below.

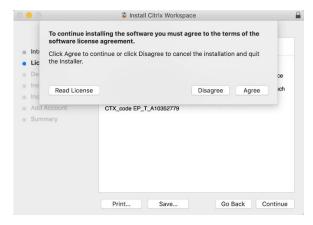

#### Fig.10.

Click Install as in Fig.11. below.

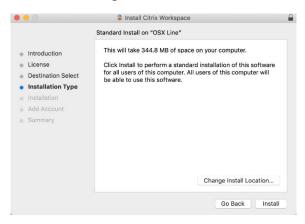

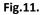

Enter the credentials of an account with permissions to install software on your computer. The click on the *"Install Software"* button, as in **Fig.12.** below.

| ) | Installer is trying to install new software. |               |  |  |  |
|---|----------------------------------------------|---------------|--|--|--|
|   |                                              |               |  |  |  |
|   | User Name:                                   | Administrator |  |  |  |
|   | Password:                                    | ••••          |  |  |  |

## Fig.12.

Leave the "Add Account" unchecked and select Continue as in Fig.13.

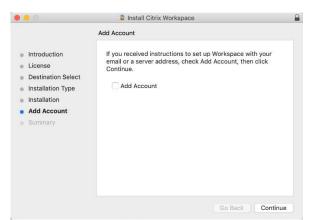

## Fig.13.

Click Close after the installation is done, as in Fig.14. below

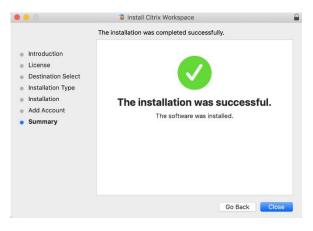

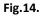

Select "Move to Trash" to free up space deleting the Citrix Workspace App installer, as in Fig.15. below.

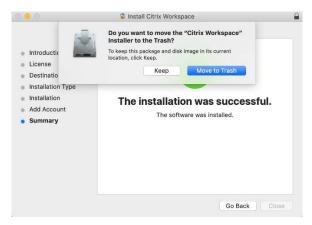

## Fig.15.

Click *Continue* in Safari on the MyOffice page, as in **Fig.16.** below.

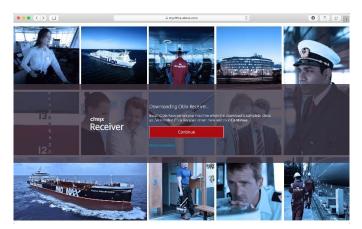

## Fig.16.

Select *Allow* when prompted as in **Fig.17.** below.

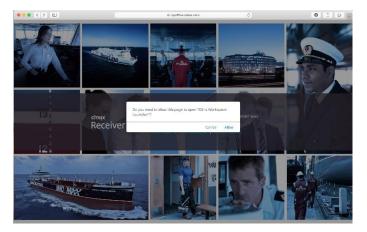

Fig.17.

#### Select Open when prompted as in Fig.18. below

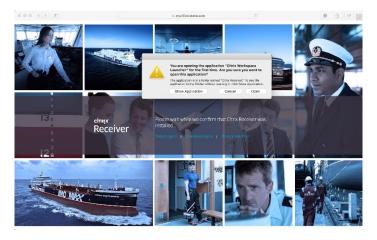

#### Fig.18.

You will now be redirected to your Business Applications as you are when working from a Stena Computer in the office, as in **Fig.19.** below.

| ••• • •                     |            |                        | iii myoffice.stena.co | m               | Ċ                 | • • • + |
|-----------------------------|------------|------------------------|-----------------------|-----------------|-------------------|---------|
| S                           |            |                        | APPS                  |                 |                   | Q 🎝     |
| Apps<br>All (13) Categories | -          |                        |                       |                 |                   |         |
| * Agresso SFAB Test (2)     | <u></u>    | Prod (2) * Incit Xpand | Test (1) • Defau      | ult (8)         |                   | ×       |
| Default                     |            |                        |                       |                 |                   |         |
| Word 2019                   | Excel 2019 | Internet Explorer      | Outlook 2019          | PowerPoint 2019 | Skype for Busines |         |

#### Fig.19.

You can now launch your applications as usual.

The next time you need to work from this same computer you will only have to go through the first two steps, before being presented with the applications, since the Citrix Workspace App is already installed.

#### **Stena Group IT Service Desk**

We are here to help you with IT related requests or issues.

Note: You can use the TeamViewer client, so as we can help you remotely via your personal computer (as well as Stena issued devices).

Call us: +46 31 855 300 Email us: <u>itsupport@stena.com</u> TeamViewer<u>: help.stena.com</u> Visit our site: <u>https://stena.sharepoint.com/sites/Group-IT</u>

Stena Group IT – Business technology integral to Stena business